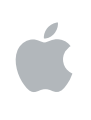

# **Apple Qmaster 3 Manuel de l'utilisateur**

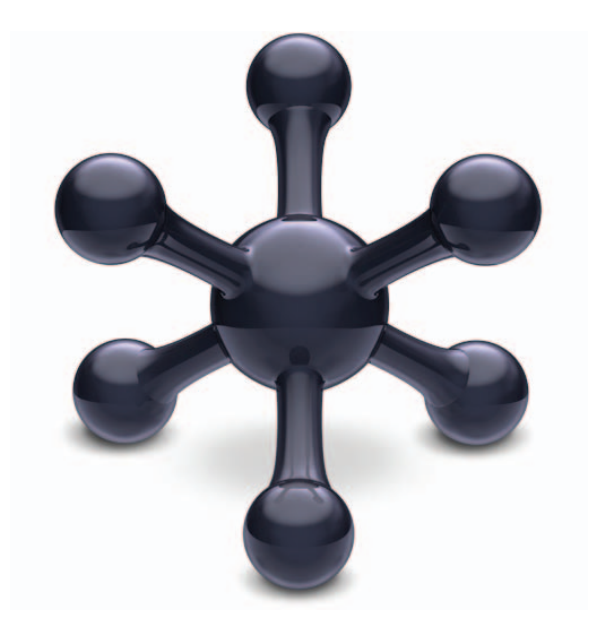

#### $\triangle$  Apple Inc.

Copyright © 2007 Apple Inc. Tous droits réservés.

Vos droits sur le logiciel sont régis par l'accord de licence qui l'accompagne. Le propriétaire ou l'utilisateur autorisé d'une copie valide du logiciel Final Cut Studio peut reproduire la présente publication à des fins d'apprentissage de l'utilisation de ce logiciel. Aucune partie de la présente publication ne peut être reproduite ni transmise à des fins commerciales telles que la vente de copies de la présente publication ou pour la fourniture de services d'assistance payants.

Le logo Apple est une marque d'Apple Inc., déposée aux États-Unis et dans d'autres pays. L'utilisation du logo Apple sur un clavier (Option-1) à des fins commerciales sans l'autorisation préalable écrite d'Apple Computer, Inc. peut constituer une contrefaçon de la marque et une concurrence déloyale en violation des lois fédérales et nationales.

Tous les efforts nécessaires ont été mis en œuvre pour que les informations contenues dans ce manuel soient les plus exactes possibles. Apple n'est pas responsable des erreurs d'écriture et d'impression.

*Remarque :* comme Apple met régulièrement sur le marché de nouvelles versions et des mises à jour de son logiciel système, de ses applications et de ses sites Internet, les images qui illustrent le présent ouvrage peuvent différer légèrement de ce que vous voyez à l'écran.

Apple Inc. 1 Infinite Loop Cupertino, CA 950142084 408-996-1010 www.apple.com

Apple, le logo Apple, Final Cut, Final Cut Pro, QuickTime et Shake sont des marques d'Apple Inc. déposées aux États-Unis et dans d'autres pays.

UNIX est une marque déposée de The Open Group.

Les autres noms de sociétés et de produits mentionnés dans ce manuel sont les marques de leur société respective. La mention de produits tiers n'est effectuée qu'à des fins informatives et ne constitue en aucun cas une approbation ni une recommandation. Apple n'assume aucune responsabilité vis-à-vis des performances ou de l'utilisation de ces produits.

# **<sup>1</sup> Utilisation d'Apple Qmaster 3**

# Le système Apple Qmaster fournit une distribution et un traitement du travail automatisé pour les projets à gros volume créés avec Shake et d'autres logiciels d'effets visuels numériques.

Le présent document décrit l'application Apple Qmaster**,** une des applications du système de traitement distribué Apple Qmaster. Le système complet comprend des commandes pour la configuration de grappes, ou clusters, d'ordinateurs de traitement et pour la surveillance, l'interruption, la reprise ou l'annulation des tâches soumises.

L'application Apple Qmaster décrite dans le présent document est l'interface client que l'on utilise pour soumettre des tâches pour le traitement distribué. Apple Qmaster accepte les tâches provenant de Shake, d'Autodesk Maya et de tout programme de ligne de commande UNIX. Pour en savoir plus sur la façon de créer un réseau complet pour le traitement par Apple Qmaster et sur la façon dont l'application Apple Qmaster fonctionne avec le reste du système Apple Qmaster, consultez le guide de *Configuration du traitement distribué*.

#### Le présent document décrit :

- [Le système de traitement distribué d'Apple Qmaster \(p. 4\)](#page-3-0)
- $\cdot$  [Interface de Apple Qmaster \(p. 6\)](#page-5-0)
- [Soumission de lots pour traitement pas Apple Qmaster \(p. 11\)](#page-10-0)
- Création d'un cluster de nœuds étendus (utilisation de nœuds sans [qu'Apple Qmaster ne soit installé\) \(p. 24\)](#page-23-0)
- [Définition de variables d'environnement dans Apple Qmaster \(p. 26\)](#page-25-0)
- [Utilisation de la ligne de commande dans Apple Qmaster \(p. 28\)](#page-27-0)

# <span id="page-3-0"></span>Le système de traitement distribué d'Apple Qmaster

Les ordinateurs qui soumettent des lots à Apple Qmaster sont appelés *clients.* Une *tâche Apple Qmaster* est une opération de traitement sous la forme d'un fichier Shake ou autre, voir de commandes, qui utilise des commandes UNIX pour spécifier des réglages, comme, par exemple, des instructions de rendu, et emplacements et des destinations de fichier.

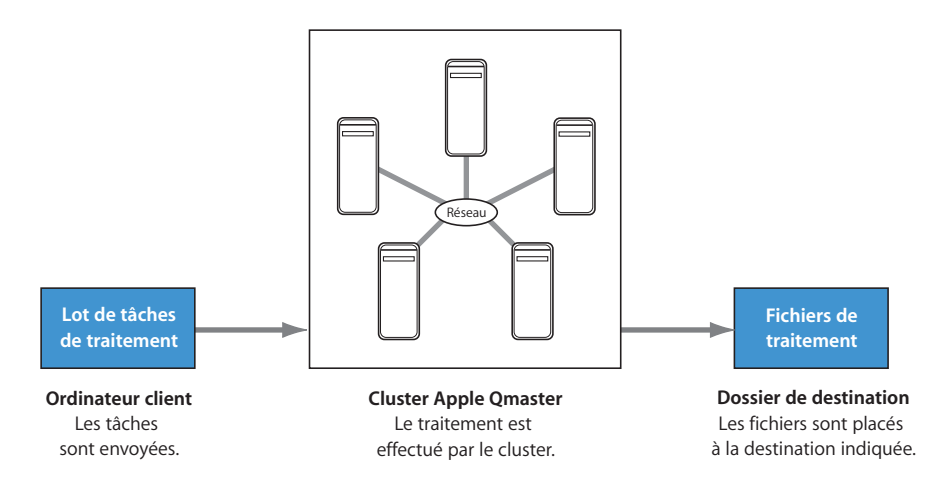

Bien qu'un lot puisse ne contenir qu'une seule tâche, l'on soumet généralement plusieurs tâches à la fois pour traitement. De même, plusieurs personnes peuvent utiliser le même système Apple Qmaster en même temps, plusieurs ordinateurs client envoyant alors des lots en même temps. Les lots sont gérés et distribués par l'ordinateur désigné comme étant le *contrôleur de clusters* Apple Qmaster. Pour en savoir plus, consultez le guide de *Configuration du traitement distribué*.

### **Clients**

Les lots sont soumis pour traitement à partir des *ordinateurs client.* Il peut s'agir de n'importe quel ordinateur sur lequel Apple Qmaster est installé et qui se trouve sur le même réseau que le contrôleur de clusters. Plusieurs ordinateurs client peuvent se trouver sur le même réseau et utiliser le même cluster pour réaliser le traitement pour plusieurs applications. Pour plus d'informations, consultez la section [« Soumission de](#page-10-1)  [lots avec l'application Apple Qmaster » à la page 11](#page-10-1).

## **Clusters**

Lorsqu'un client envoie des lots au système Apple Qmaster, l'ensemble du traitement et des déplacements des fichiers de sortie qui s'en suivent est réalisé par un groupe d'ordinateurs configurés pour Apple Qmaster appelé *cluster.* Pour configurer les services Apple Qmaster, l'on utilise l'application Apple Qadministrator pour créer un ou plusieurs clusters de nœuds de service avec un contrôleur de clusters par cluster. Chaque ordinateur du cluster est connecté aux autres ordinateurs du cluster par une connexion réseau. Voir *Configuration du traitement distribué* pour en savoir plus la configuration de clusters. En particulier, consultez la section « Préparation d'un réseau pour le traitement distribué ».

#### *Remarque :* consultez le site web d'assistance de Shake

([http://www.apple.com/fr/support/shake\)](http://www.apple.com/fr/support/shake) pour un guide en ligne sur le configuration d'une ferme de rendu à temps plein comportant un ordinateur Xserve et des nœuds de cluster.

### **Nœuds de service**

Lorsque vous combinez plusieurs nœuds pour former un cluster, ils fonctionnent comme un ordinateur très puissant car toutes leurs ressources sont partagées. L'on fait d'un ordinateur un nœud de service en le configurant dans la sous-fenêtre Apple Qmaster des Préférences Système. Les différentes étapes de l'utilisation des préférences système pour la configuration d'un nœud de service sont décrites dans la section « Création et administration de clusters » dans le guide de *Configuration du traitement distribué*.

# **Contrôleurs de clusters**

Le logiciel de contrôle de clusters fonctionne comme un gestionnaire de cluster. Le contrôleur de clusters gère la distribution des lots au sein du cluster. Il est capable de déterminer la meilleure utilisation des ressources du cluster en fonction du travail en cours et des variables de disponibilité. (Pour en savoir plus, consultez le guide de *Configuration du traitement distribué.*) Pour faire d'un ordinateur un contrôleur de clusters, l'on active le service de contrôle de clusters dans la sous-fenêtre Apple Qmaster des Préférences Système. (Consultez la rubrique « Configuration de nœuds de service et de contrôleurs de clusters » dans le guide de *Configuration du traitement distribué*.)

# <span id="page-5-0"></span>Interface de Apple Qmaster

L'application Apple Qmaster décrite dans le présent document est un des composants du système de traitement distribué décrit ci-avant. L'application Apple Qmaster est le logiciel client que l'on utilise pour soumettre des tâches et des lots au système. L'application et le système auquel elle appartient portent tous deux le même nom (Apple Qmaster).

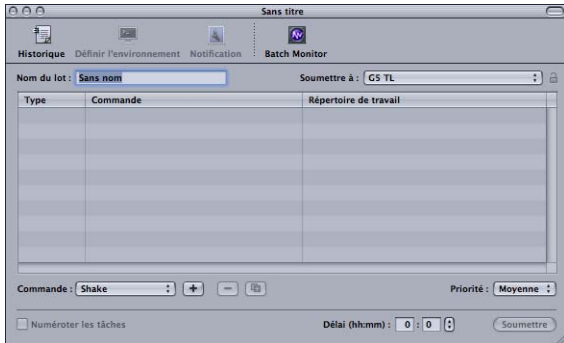

La fenêtre Apple Qmaster contient une barre d'outils, un champ Nom du lot, un champ Soumettre à, la table Lot, des boutons pour l'ajout, la suppression et la soumission de tâches (estompé jusqu'à ce que la table Lot contienne au moins une tâche) et des menus locaux pour la sélection du type de tâche et de la priorité de lot.

# **Boutons de la barre d'outils**

La barre d'outils Apple Qmaster contient les boutons suivants :

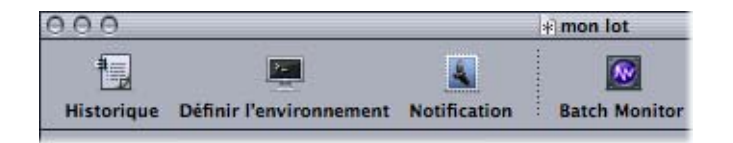

- Â *Historique :* ouvre le volet Historique dans lequel vous pouvez afficher un historique complet des tous les lots soumis à partir de votre ordinateur, consulter l'état courant de tous les lots de traitement et resoumettre des lots qui figurent dans l'historique.
- Â *Définir l'environnement :* ouvre une feuille dans laquelle vous pouvez ajouter des variables d'environnement et des scripts de préexécution.
- Â *Notification :* ouvre une feuille dans laquelle vous pouvez saisir ou (ou modifier) l'adresse électronique à laquelle la notification de l'état du lot ou de l'échec du traitement doit être envoyée. Apple Qmaster ne prend pas en charge les serveurs SMTP qui requièrent une authentification. La table suivante contient les intitulés des services utilisés dans les notifications par message électronique et les historiques :

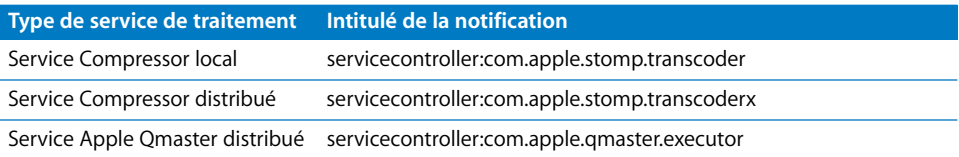

• Batch Monitor : ouvre Batch Monitor, qui vous permet d'afficher l'état de tous les lots en cours de traitement.

# **Champs de texte et menus locaux de Apple Qmaster**

La fenêtre Apple Qmaster contient d'autres éléments d'interface importants pour la création et la soumission de tâches et de lots.

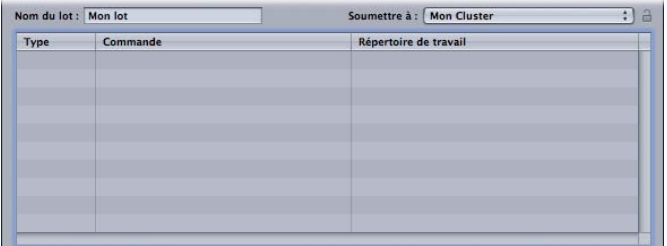

- Nom du lot : permet de saisir le nom d'un lot particulier. (Il s'agit du nom qui apparaît dans Batch Monitor.)
- Soumettre à : utilisez ce menu local pour sélectionner le cluster qui devra traiter le lot en question.
- Â *Table Lot :* il s'agit de la partie centrale de la fenêtre Apple Qmaster qui énumère les différentes tâches que contient un lot. Cette table comporte les colonnes suivantes :
	- Â *Type :* un des quatre types de tâche : Shake, Maya, Rendu générique, Shell (UNIX).
	- Â *Commande :* la commande à exécuter sur la tâche.
	- Â *Répertoire de travail :* si nécessaire, le répertoire à partir duquel la commande doit être exécutée.

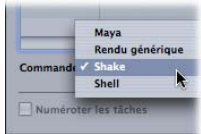

- Â *Menu Commande :* utilisez ce menu local pour créer des commandes. Vous avez le choix entre les types de tâche suivants :
	- Commande de rendu générique
	- Commande Maya
	- Commande Shake
	- Commande Shell

Utilisez le bouton Ajouter (+) pour ajouter une tâche (du type sélectionné) à la table Lot. Utilisez le bouton Supprimer (–) pour supprimer la tâche sélectionnée de la table Lot.

Utilisez le bouton Dupliquer pour dupliquer la tâche sélectionnée dans la table Lot.

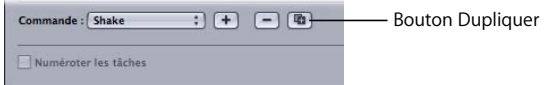

- Â *Numéroter les tâches :* cochez cette case pour exécuter les tâches dans l'ordre exact dans lequel ils apparaissent dans la liste des lots. Par exemple, si un script Shake a besoin du résultat produit par un script Maya, vous pouvez vous assurer que le script Shake ne sera pas exécuté tant que le script Maya ne sera pas terminé.
- Â *Priorité :* utilisez ce menu local pour définir la priorité relative (l'urgence) d'un lot. Ce menu local vous permet de définir le niveau de priorité (Haute, Moyenne ou Basse) d'un lot par rapport aux autres lots. La valeur par défaut est Moyenne. Les à haute priorité sont traités avant les lots à priorité moyenne et les lots à basse priorité.

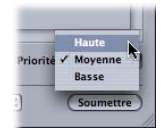

- *Délai :* utilisez ces champs de texte pour définir le délai en heures ou minutes de toute tâche dans le lot. Cliquez sur l'un des deux champs de texte (champ de gauche = heures, champ de droite = minutes) pour saisir la valeur correspondante. Cliquez sur l'incrémenteur pour modifier les minutes par incréments de 5 minutes ou, si vous avez sélectionné le champ Heure, par incréments d'une heure à la fois.
- Â *Soumettre :* cliquez sur le bouton Soumettre pour traiter le lot selon les paramètres définis dans la fenêtre Apple Qmaster.

# Installation de Apple Qmaster, Shake et d'autres applications

Les différentes applications de rendu ont des procédures d'installation qui varient légèrement. Consultez le guide de *Configuration du traitement distribué* pour en savoir plus sur l'installation de la suite d'applications Apple Qmaster.

Pour utiliser Apple Qmaster avec Shake ou une autre application de rendu basé sur les images, vous devez suivre les instructions d'installation et de licence suivantes :

- Â Pour soumettre des lots pour Shake, une copie de Shake doit être installée sur chacun des nœuds du cluster. Pour le rendu par ligne de commande sous Mac OS X, il n'est pas nécessaire de disposer d'une licence.
- Pour soumettre des lots pour Maya, installez et déverrouillez avec une licence une copie de Maya sur chacun des nœuds du cluster.
- Pour soumettre des lots pour d'autres applications de rendu basé sur les images, installez une copie de l'application de rendu sur chacun des nœuds du cluster. Par exemple, vous devez installer une copie d'After Effects 6.5 sur chacun des nœuds du cluster. Il est impératif d'installer aerender, le programme de rendu de ligne de commande pour After Effects. After Effects requiert une clé de produit et un numéro de série avant l'installation.

*Remarque :* dans les trois cas ci-avant, vous devrez installer tous les modules, polices, etc. de tierce partie dont vous avez besoin dans vos projets sur tous les nœuds du cluster.

# Configuration de services de rendu et de stockage partagé

Voici quelques astuces supplémentaires sur la configuration d'une « ferme de rendu » Apple Qmaster :

# **Modification du nombre d'instances du service de rendu**

Par défaut, Apple Qmaster active un service de rendu par unité centrale. Sur un système biprocesseur, deux services de rendu seront activés par défaut. Cela signifie que, par défaut, deux copies de Shake tourneront en même temps sur un système biprocesseur. Il se peut que vous deviez désactiver un service de rendu. Pour des informations sur la façon de modifier le nombre de services de rendu, consultez le guide de *Configuration du traitement distribué*.

*Remarque :* si vous utilisez Shake, vous pouvez toujours modifier le nombre d'unités centrales que Shake utilise lors de la soumission à l'aide de la commande -cpus x où x est le nombre de fils d'exécution à utiliser.

### **Volumes partagés**

Tous les nœuds du cluster doivent disposer d'un volume commun à partir duquel ils peuvent travailler. À défaut, ils ne sauront pas où trouver les ressources dont ils ont besoin pour traiter les lots. Il y a de nombreuses façons de configurer le partage de fichiers. Voici un petit guide d'initiation sur l'exportation et le montage NFS. NFS n'est pas obligatoire ; vous pouvez aussi utiliser AFP ou SMB. Si vous disposez déjà d'un serveur NFS, comme, par exemple, votre contrôleur de clusters, ajoutez simplement une autre exportation dans /etc/exports ou netinfo et envoyez un - $HUP$  (-1) à mountd.

Saisissez la commande suivante si vous exportez à partir de votre contrôleur de clusters ou d'un serveur NFR existant :

```
sudo echo « <REPERTOIRE> » >> /etc/exports sudo kill -1 `cat /var/run/
    mountd.pid`
```
Cela crée un serveur NFS qui exporte dans <REPERTOIRE>. Vous pouvez le vérifier à l'aide de la commande suivante : showmount -e

### **Serveurs NFS dédiés**

Vous pouvez configurer un serveur NFS dédié.

**1** Si vous configurez un serveur NFS dédié, saisissez les commandes suivantes :

```
sudo echo « <REPERTOIRE> » >> /etc/exports 
sudo rm /var/run/NFS.StartupItem 
sudo SystemStarter start NFS
```
L'ordinateur ne doit pas nécessairement exécuter le serveur OS X. Si vous préférez utiliser une interface utilisateur graphique, vous pouvez utiliser les outils Admin Serveur de Mac OS X et Gestionnaire NetInfo.

**2** Pour monter l'exportation, saisissez les commandes suivantes sur tous les nœuds du cluster :

```
mkdir -p <POINT DE MONTAGE> 
mount_nfs <serveur nfs>:<REPERTOIRE> <POINT DE MONTAGE>
```
Si votre serveur NFS est un nœud, vous devez absolument aussi monter l'exportation, même si vous la partagez. Tous les chemins sur tous les nœuds doivent être identiques. Si vous ne le montez pas, cet ordinateur produira des erreurs de fichier introuvable. De plus, si certains ordinateurs client soumettront des tâches au cluster, mais n'y participeront pas, vous devez monter l'exportation.

# **Gestion des données du volume partagé avec Shake**

Il se peut que vous deviez redéfinir les liens vers vos ressources si vous déplacez votre projet vers le volume partagé. Cela varie en fonction des types de fichier, des modules, des polices et des configurations requises par l'environnement. Ce qui doit généralement être modifié, ce sont les chemins FileIn et FileOut ainsi que des variables d'environnement comme, par exemple, NR\_INCLUDE\_PATH et NR\_FONT\_PATH. Il est recommandé de désactiver UNC car ces chemins ne peuvent généralement pas être résolus par les nœuds du cluster lorsque des noms d'hôte arbitraires sont utilisés.

### **Pour désactiver UNC et activer Apple Qmaster à partir de l'application Shake, procédez comme suit :**

- **1** Allez à : ~/nreal/include/startup
- **2** Créez un fichier nommé qmaster.h
- **3** Ajoutez ce qui suit :

script.uncFileNames = 0; sys.useRenderQueue = "Qmaster";

- **4** Appuyez plusieurs fois sur Retour après la dernière ligne.
- **5** Enregistrez votre travail.

# <span id="page-10-0"></span>Soumission de lots pour traitement pas Apple Qmaster

Les tâches sont soumises sous la forme d'un lot, un lot pouvant contenir une ou plusieurs tâches. Les lots peuvent être soumis à partir de tout ordinateur :

- sur lequel des applications Apple Qmaster sont installées ;
- se trouvant sur le même réseau que le cluster auquel il soumet le lot.

*Remarque :* certaines versions de Compressor 2 qui accompagnent un autre logiciel peuvent aussi soumettre des lots au système de traitement distribué Apple Qmaster. Consultez le guide de *Configuration du traitement distribué* ou le *Manuel de l'utilisateur de Compressor 2* pour plus d'informations.

### <span id="page-10-1"></span>**Soumission de lots avec l'application Apple Qmaster**

Apple Qmaster contient un module pour Shake qui automatise et personnalise le processus par lequel les lots Shake sont soumis avec Apple Qmaster. De ce fait, le processus de soumission des lots Shake est plus automatisé que le processus de soumission des lots pour les autres Applications qui ne disposent pas d'un tel module. Un module est livré pour Autodesk Maya, ainsi qu'un module de commande de rendu générique pour d'autres applications de rendu basé sur les images et un module de commande Shell qui fonctionne avec toute application pouvant être exécutée à partir de la ligne de commande UNIX.

Les modules définissent certains paramètres par défaut pour la tâche automatiquement. Ils fournissent aussi une zone de dialogue vous permettant d'adapter ces paramètres à vos besoins et d'ajouter des options de ligne de commande à chaque tâche.

- Pour soumettre des lots pour Shake, consultez la section [« Soumission de lots Shake, »](#page-11-0) ci-après.
- Pour soumettre des lots pour Maya, consultez la section « Soumission de lots Maya » [à la page 16](#page-15-0).
- Â Pour soumettre des lots pour d'autres applications de rendu basé sur les images, consultez la section [« Soumission de lots avec la commande Rendu générique » à la page 18.](#page-17-0)
- Pour soumettre des lots pour toute application pouvant être exécutée à partir de la ligne de commande UNIX, consultez la section [« Utilisation d'Apple Qmaster pour la sou](#page-21-0)[mission de commandes UNIX » à la page 22](#page-21-0).

## <span id="page-11-0"></span>**Soumission de lots Shake**

Avec Apple Qmaster, vous pouvez créer et soumettre rapidement un lot de tâches Shake.

*Remarque :* vous pouvez aussi soumettre des lots Shake comme décrit à la section [« Utilisation d'Apple Qmaster pour la soumission de commandes UNIX » à la page 22,](#page-21-0) mais la méthode qui suit est la façon la plus simple de soumettre des lots Shake avec Apple Qmaster.

#### **Pour soumettre des lots Shake avec Apple Qmaster :**

- **1** Ouvrez Apple Qmaster.
- **2** Saisissez le nom du lot dans le champ Nom du lot. (Il s'agit du nom qui apparaît dans le Batch Monitor une fois que vous avez soumis le lot.)
- **3** Procédez de l'une des façons suivantes :
	- Â Faites glisser le fichier Shake (.shk) sur la table Lot (au centre) de la fenêtre Apple Qmaster.
	- $\bullet$  Choisissez Commande Shake dans le menu local, puis cliquez sur le bouton Ajouter  $(+)$ pour ajouter une tâche.
- **4** Dans la zone de dialogue qui apparaît :
	- **a** Dans le champ Script, saisissez l'emplacement du fichier Shake s'il n'est pas encore affiché. (Si vous avez fait glisser le fichier dans la fenêtre, l'emplacement du fichier est déjà indiqué.)

*Remarque :* le champ Shake affiche l'emplacement par défaut de Shake sur votre ordinateur. S'il n'est pas correct, corrigez-le.

**b** Si vous le souhaitez, modifiez les valeurs et les réglages disponibles pour personnaliser la commande.

Consultez la documentation de Shake pour en savoir plus sur les réglages de Shake dans cette zone de dialogue. Chaque réglage correspond à une commande Shake fréquemment utilisée, à l'exception du réglage Minimum, qui est décrit ci-après. Le menu local Moniteurs est aussi décrit ci-après.

### **Case Flou d'animation**

La case Flou d'animation contient les options suivantes :

- Réglages par défaut pour script
- Désactivé
- · Activé

L'option « Réglages par défaut pour script **»** permet un meilleur contrôle en vous autorisant à garder les réglages relatifs au flou d'animation personnalisé du script Shake original.

#### **Tâches Shake et état de sortie non nul**

La case « Ignorer les échecs de script » vous permet de déterminer si Apple Qmaster doit continuer à rendre toutes les images du script si Shake renvoie un résultat de commande UNIX non nul. (Dans Apple Qmaster 2 et les versions antérieures, une tâche échouait si un segment renvoyait un résultat non nul.) Par défaut, cette case n'est pas cochée. Cochez la case si Apple Qmaster doit ignorer les résultats de commande UNIX non nuls.

#### **Noms de proxy dans Apple Qmaster et Shake**

Avec la fonction des proxies dans Apple Qmaster, vous pouvez sélectionner rapidement un réglage de proxy pour un script Shake. Bien que les quatre réglages de proxy par défaut soient identiques dans Shake et dans Apple Qmaster, ils portent des noms qui diffèrent légèrement dans chacune des applications. Le tableau ci-dessous indique les noms correspondants.

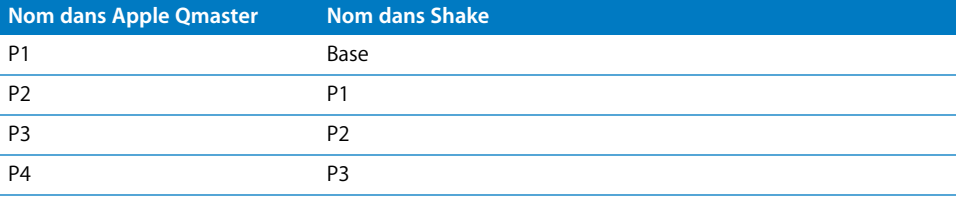

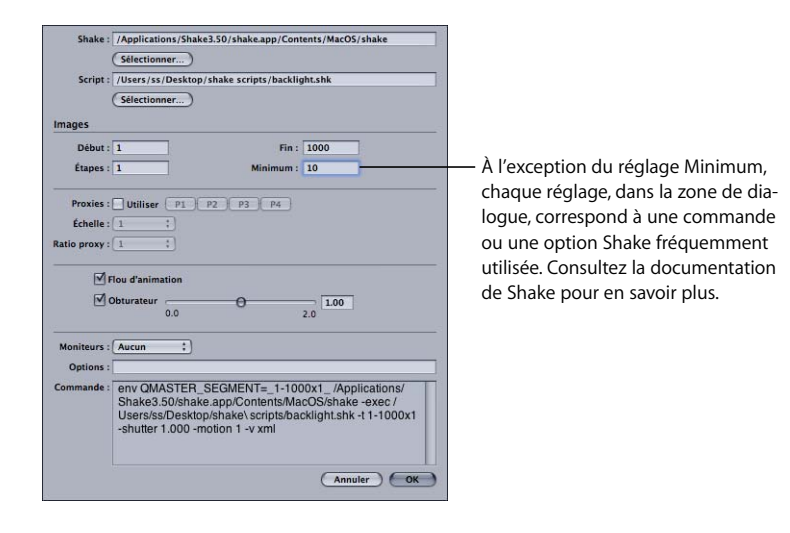

- Vous pouvez modifier la valeur du champ Minimum pour changer le nombre d'images minimum dans chaque segment Apple Qmaster. Par exemple, avec une valeur minimum de 10 (la valeur par défaut), Apple Qmaster divise une tâche de 100 images en au moins 10 segments de 10 images chacun. Si vous changez la valeur minimum en 5, Apple Qmaster divise une tâche de 100 en au moins 20 segments de 5 images chacun. (Lorsque vous définissez un minimum, n'oubliez pas que, bien que les petits segments permettent de distribuer une tâche sur plus de nœuds en même temps, les petits segments exigent aussi plus d'efforts de traitement pour ouvrir et fermer Shake sur chacun des nœuds.)
- Â Bien que le menu local Moniteurs corresponde à une option de commande Shake, il nécessite des explications dans le contexte de cette zone de dialogue. Ce menu local vous permet de choisir d'afficher ou pas chaque image au cours du rendu. Si vous ne souhaitez pas afficher les images au cours du rendu, choisissez Aucune. Pour afficher les images au cours du rendu, choisissez un affichage dans le menu local Moniteurs, puis spécifiez le nœud FileOut dans le champ Options. Par exemple : –node *nom\_du\_nœud*. (Si le script ne possède qu'un seul nœud FileOut, il n'est pas nécessaire de le spécifier.)
- **c** Si vous le souhaitez, ajoutez d'autres options de ligne de commande au champ Options.

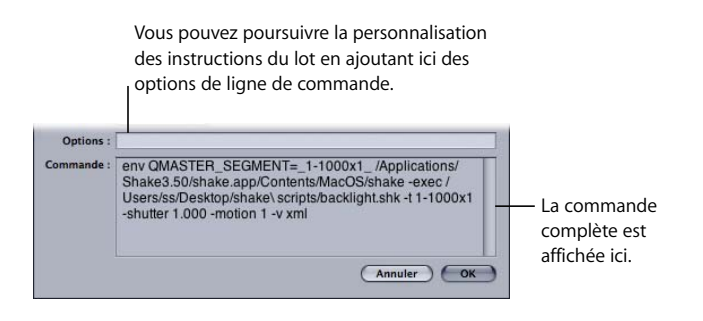

**d** Cliquez sur OK lorsque vous avez terminé dans cette zone de dialogue. La tâche Shake apparaît dans la fenêtre.

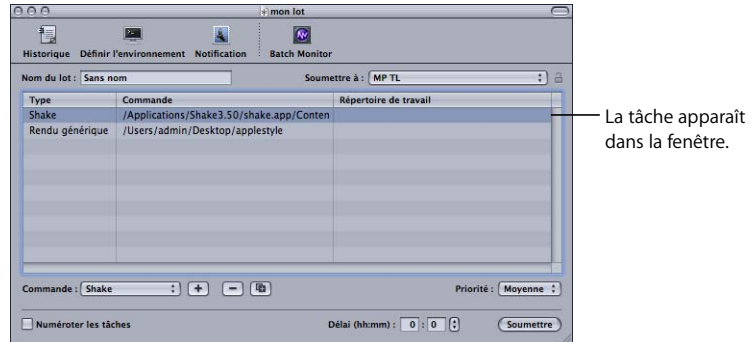

- **5** Pour ajouter d'autres tâches à ce lot, répétez les étapes 3 et 4.
	- Pour modifier une commande dans la liste, double-cliquez sur la tâche. La zone de dialogue de commande à l'étape 4 apparaît.
	- Â Pour supprimer une tâche de ce lot (avant de soumettre le lot), sélectionnez la tâche à supprimer, puis cliquez sur le bouton Supprimer (–).
- **6** Si nécessaire, définissez les options suivantes pour ce lot :
	- Soumettre à : choisissez le cluster qui doit traiter ce lot.
	- Â *Répertoire de travail :* si nécessaire, saisissez le répertoire de travail (celui à partir duquel la commande doit être exécutée).
	- Â *Priorité :* choisissez le niveau de priorité dans le menu local. Plus la priorité est haute, plus vite le lot sera traité par rapport aux autres lots.
	- *Délai :* spécifiez combien de temps le système doit attendre avant de traiter ce lot.
- **7** Cliquez sur Soumettre à pour envoyer le lot pour traitement.

Tous les fichiers de sortie du lot sont placés dans la destination spécifiée dans le fichier de script ou la commande.

*Remarque :* si vous utilisez Apple Qmaster pour rendre des tâches Shake sous la forme de sorties de films QuickTime, tout nœud de service dans le cluster Apple Qmaster doit tourner sous Mac OS X v10.4 ou ultérieur.

# **Gagner du temps avec Apple Qmaster**

L'interface d'Apple Qmaster contient des fonctionnalités supplémentaires que vous trouverez sûrement très pratiques.

- Â *Duplication de tâches :* pour dupliquer une tâche, sélectionnez-la, puis cliquez sur le bouton Dupliquer, près du bouton Supprimer (–). Cela s'avère particulièrement utile pour soumettre des tâches similaires. Vous pouvez réaliser des copies d'une tâche, puis adapter les valeurs à vos besoins dans Apple Qmaster.
- Historique : en cliquant sur le bouton Historique, vous pouvez afficher les dates et les noms des lots qui ont été soumis auparavant à partir d'Apple Qmaster et en faire glisser l'un ou l'autre de la liste des lots dans la fenêtre Apple Qmaster pour en ajouter une copie au lot que vous êtes en train de créer. Pour faire glisser une tâche ou un lot de la table Historique dans Apple Qmaster, sélectionnez la première colonne de la tâche ou du lot, puis faites-le ou la glisser. Le volet Historique dispose aussi d'une colonne Progression qui indique l'état courant de tous les lots en cours de traitement. Il est mise à jour toutes les 5 secondes.
- Â *Enregistrement d'un lot :* pour enregistrer une copie d'un lot que vous avez créé avec Apple Qmaster au cas où vous devriez le soumettre à nouveau, choisissez Fichier > Enregistrer sous.

# <span id="page-15-0"></span>**Soumission de lots Maya**

Il y a, dans Apple Qmaster, une zone de dialogue spéciale destinée aux commandes de traitement distribué de fichiers Maya. Apple Qmaster peut utiliser des clusters distincts pour Shake et Maya, ou utiliser les mêmes ressources de traitement pour les deux applications.

#### **Pour soumettre un lot de fichiers Maya pour traitement :**

- **1** Dans la fenêtre Apple Qmaster, choisissez Commande Maya dans le menu local, puis cliquez sur le bouton Ajouter (+) pour ajouter une tâche.
- **2** Dans la zone de dialogue qui apparaît, saisissez les informations utiles dans les champs obligatoires et facultatifs.

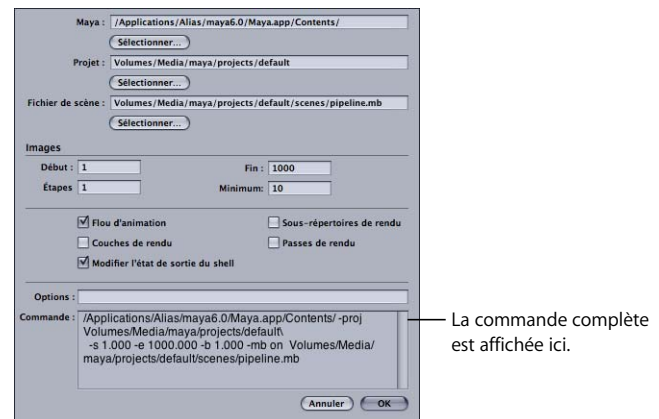

Certains champs et réglages de cette zone de dialogue sont facultatifs, mais les suivants sont obligatoires :

- Le champ Maya affiche l'emplacement par défaut de l'application Maya. Vérifiez-le.
- Utilisez les boutons Choisir pour naviguer jusqu'à l'emplacement des fichiers de projet et de scène Maya pour cette tâche et les sélectionner.
- Dans la région Images, saisissez l'image de début et l'image de fin de la tâche.

Les réglages disponibles correspondent à des options de commande Maya fréquemment utilisées. Vous pouvez aussi taper des options de commande supplémentaires dans le champ Options. Consultez la documentation Maya pour en savoir plus sur tous les réglages de commande Maya.

- **3** Cliquez sur OK lorsque vous avez fini de créer la commande complète.
- **4** Pour ajouter d'autres tâches à ce lot, répétez les étapes 1 à 3.
- **5** Si nécessaire, définissez les options suivantes pour le lot dans la fenêtre Apple Qmaster :
	- Soumettre à : choisissez le cluster qui doit traiter ce lot.
	- Â *Répertoire de travail :* si nécessaire, saisissez le répertoire de travail (celui à partir duquel la commande doit être exécutée) dans la colonne Répertoire de travail.
	- Â *Priorité :* choisissez le niveau de priorité dans le menu local. Plus la priorité est haute, plus vite le lot sera traité par rapport aux autres lots.
- **6** Cliquez sur Soumettre à pour envoyer le lot pour traitement.

*Remarque :* par défaut, Apple Qmaster ignore les messages d'erreur des modules Maya. Si vous utilisez des modules Maya, vous pouvez changer cela en supprimant ou renommant /Bibliothèque/Application\ Support/Apple\ Qmaster/MayaCommandPlugin.command-Plugin/Contents/Resources/mayascript. Les utilisateurs avancés peuvent personnaliser MayaScript pour l'adapter à leur environnement et flux de production.

#### **Gestion des données dans les projets Maya**

La plupart des ressources Maya se trouvent dans le répertoire de projet. Si votre projet utilise des fichiers externes, vous devrez redéfinir les liens lorsque le projet sera déplacé vers le volume partagé.

Il se peut que vous deviez redéfinir les liens vers vos ressources si vous déplacez votre projet vers le volume partagé. Cela varie en fonction des types de fichier et des modules utilisés. Si vous soumettez ce projet à un administrateur de cluster, il est recommandé d'aussi enregistrer le fichier au format ASCII Maya (.ma). Ce cette façon, il pourra être modifié pour corriger d'éventuels problèmes de chemins sans que vous ne deviez disposer de connaissances approfondies de l'utilisation de Maya.

#### **Soumissions Mental Ray for Maya et autres options :**

Pour utiliser le logiciel de rendu Mental Ray for Maya, ajoutez  $-r$  m au champ Options. Vous devez disposer d'une copie avec licence de Maya sur chacun des nœuds du cluster pour pouvoir utiliser le logiciel de rendu Mental Ray for Maya. Apple Qmaster n'utilise pas Maya Satellite, de ce point de vue, il n'y a donc pas de différence entre Maya Complete et Maya Unlimited, à l'exception des modules livrés avec Unlimited. Si le nœud en question ne dispose que d'une seul unité centrale, le nombre d'unités centrales satellites ne s'applique pas à Apple Qmaster.

Une autre possibilité consiste à utiliser -rt. Cette option spécifie le nombre de fils d'exécution de rendu. Par défaut, le nombre de fils d'exécution de rendu est égal à 2. Vous pouvez changer cette valeur en fonction du type des ordinateurs qu'il y a dans votre cluster. Dans un environnement de cluster homogène, disons de systèmes Mac Pro ou PowerMac Quad, il faudrait régler cette valeur sur 4, car il y a quatre unités centrales par nœud et certaines opérations dans Maya pourraient être plus rapides avec plus de fils d'exécution. Cette option est passée à tous les nœuds du cluster. Si certains nœuds ont moins d'unités centrales, vous devrez être prudent quant au nombre de fils d'exécution que vous utilisez. Trop de fils d'exécution peut entraver les performances de ces nœuds.

Si vous souhaitez activer le nombre de fils d'exécution qu'un nœud utilise de façon sélective, vous devez utiliser un enveloppeur.

Pour forcer Apple Qmaster à tenir compte des avertissements des modules Maya, supprimez ou renommez le fichier suivant :

```
/Bibliothèque/Application\ Support/Apple\ Qmaster/
    MayaCommandPlugin.commandPlugin/Contents/Resources/mayascript.
```
# <span id="page-17-0"></span>**Soumission de lots avec la commande Rendu générique**

Vous pouvez utiliser la commande Rendu générique dans Apple Qmaster pour le traitement distribué de projets provenant d'autres applications de rendu basé sur les images (comme, par exemple, After Effects et LightWave). La zone de dialogue du module vous permet d'ajuster des paramètres et d'ajouter des options de ligne de commande à chaque tâche.

**Pour soumettre un lot de fichiers pour traitement à l'aide de la commande Rendu générique :**

- **1** Dans la fenêtre Apple Qmaster, choisissez Rendu générique dans le menu local, puis cliquez sur le bouton Ajouter (+) pour ajouter une tâche.
- **2** Dans la zone de dialogue qui apparaît, saisissez les informations utiles dans les champs obligatoires et facultatifs.

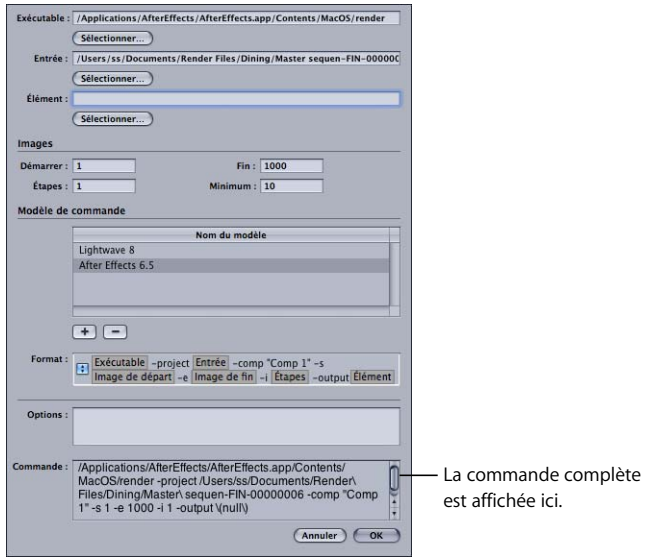

Certains champs et réglages de cette zone de dialogue sont facultatifs, mais les suivants sont obligatoires :

- Vous devez saisir l'emplacement de l'application de rendu basé sur les images dans le champ Exécutable. Assurez-vous qu'il est correct.
- Â Utilisez les boutons Choisir pour naviguer jusqu'à l'emplacement des fichiers de projet et de scène pour cette tâche et les sélectionner.
- Â Dans la région Images, saisissez l'image de début et l'image de fin de la tâche.
- **3** Dans la section Modèle de commande, effectuez l'une des opérations suivantes :
	- Utilisez le modèle par défaut ou ajustez-le en ajoutant des éléments de commande supplémentaires à l'aide du menu local.
	- Â Cliquez sur le bouton Ajouter (+) pour créer un modèle supplémentaire et ajustez-le en ajoutant des éléments de commande supplémentaires à l'aide du menu local.

*Remarque :* vous pouvez changer l'ordre des éléments de commande en les faisant glisser vers la gauche ou la droite.

- **4** Si nécessaire, ajoutez des instructions de ligne de commande dans le champ Options. Tout texte saisi dans ce champ sera ajouté à la fin de la commande.
- **5** Vérifiez la commande complète dans la zone de texte Commande, puis cliquez sur OK.

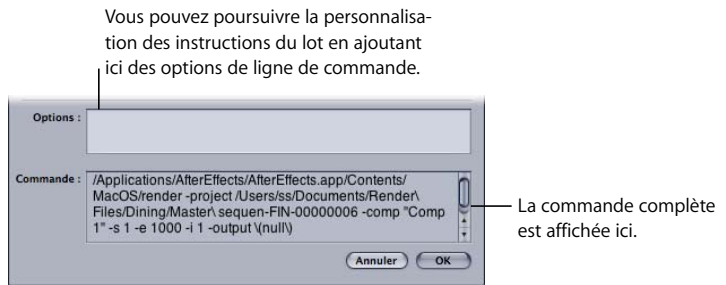

- **6** Pour ajouter d'autres tâches à ce lot, répétez les étapes 1 à 4.
- **7** Si nécessaire, définissez les options suivantes pour le lot dans la fenêtre Apple Qmaster :
	- Soumettre à : choisissez le cluster qui doit traiter ce lot.
	- Â *Répertoire de travail :* si nécessaire, saisissez le répertoire de travail (celui à partir duquel la commande doit être exécutée) dans la colonne Répertoire de travail.
	- Â *Priorité :* choisissez le niveau de priorité dans le menu local. Plus la priorité est haute, plus vite le lot sera traité par rapport aux autres lots.
- **8** Cliquez sur Soumettre à pour envoyer le lot pour traitement.

*Remarque :* si vous produisez des fichiers uniques contenant toutes les images, comme, par exemple, un film QuickTime, à l'aide du module Rendu générique, il se peut que tous les nœuds du cluster tentent d'écrire en même temps dans le même fichier. Pour éviter ce problème, choisissez un autre format de fichier de sortie ou utilisez une autre commande de rendu.

#### **Commande Rendu générique et état de sortie non nul**

La case « Traiter l'état de sortie non nul comme un échec » dans la zone de dialogue Rendu générique vous permet d'utiliser Apple Qmaster avec des applications de rendu qui renvoient des résultats non nuls qui ne sont pas destinés à signaler un échec. Par défaut, cette case est cochée. Si votre application de rendu produit des résultats non nuls qui ne sont pas destinés à signaler un échec, décochez cette case.

#### **Soumission de lots After Effects avec la commande Rendu générique :**

Le modèle suivant constitue un bon point de départ pour l'utilisation du module Rendu générique pour rendre des projets After Effects :

```
[EXÉCUTABLE] -project [ENTRÉE] -comp "Comp 1" -RStemplate "Multi-Machine 
     Settings" -OMtemplate "Multi-Machine Sequence" -s [IMAGE DE DÉBUT] -e 
     [IMAGE DE FIN] -output [ÉLÉMENT]/stratégies[####].psd 
Où :
  [EXÉCUTABLE] = /Applications/Adobe\ After\ Effects\ 6.5/aerender 
  [ENTRÉE] = /VOLUME_PARTAGÉ/Projets/ProjetsAE/Le_Pays_du_vin/ProjetQM.aep 
 [IMAGE DE DÉBUT] = 0 
  [IMAGE DE FIN] = 544[ÉTAPES] = Pas utilisé 
  [ÉLÉMENT] = /VOLUME_PARTAGÉ/Projets/ProjetsAE/Le_Pays_du_vin/sortie
```
Dans l'exemple ci-dessus, « Comp 1 » est le nom de la composition dans votre projet After Effects et « stratégies[####].psd » est le nom du fichier de sortie. Comme vous ne pouvez pas sélectionner de nom de fichier de sortie dans le champ Élément du modèle avant son rendu, sélectionnez d'abord le répertoire de sortie, puis saisissez le nom de fichier dans le champ Élément.

*Remarque :* dans cet exemple, /VOLUME\_PARTAGÉ/Projets/ est le volume partagé. Si vous avez créé le projet sur un ordinateur qui n'utilise pas le volume partagé, copiez le projet sur le volume partagé, ouvrez After Effects, puis redéfinissez les liens vers les données manquantes.

- After Effects fait un bon usage des systèmes multiprocesseurs, mais, sur les projets qui ne sont pas liés à l'unité centrale, deux services de rendu par nœud donnent de meilleurs résultats.
- Â After Effects stocke les informations des modèles personnalisés dans Utilisateurs/*nom d'utilisateur*/Bibliothèque/Preferences/Préférences Adobe After Effects 6.5. Si vous souhaitez utiliser des modèles Réglage de rendu et Module de sortie personnalisés dans un cluster Apple Qmaster, copiez ce fichier dans le même emplacement sur chaque nœud du cluster. Vous pouvez ensuite spécifier vos modèles lors de l'utilisation des options -RStemplate ou -OMtemplate options.

L'exemple ci-dessus comporte de nombreux ajouts par rapport au modèle After Effects fourni. Pour rendre After Effects dans un environnement distribué, vous devez rendre une séquence d'images. Certaines données spécifiques à l'utilisateur doivent être modifiées chaque fois, comme, par exemple, le nom de la composition (Comp 1), le nom du fichier de sortie (test[####].psd) et, le cas échéant, le module de sortie et les réglages de rendu. After Effects fournit les modèles Réglage de rendu et Module de sortie spécialement pour cet environnement. Vous pouvez utiliser des modèles de rendu et de sortie After Effects personnalisés si vous le souhaitez, mais la sortie doit être une séquence d'images. After Effects stocke les informations des modèles personnalisés dans ~/Bibliothèque/Preferences/Préférences Adobe After Effects 6.5. Si vous souhaitez utiliser vos modèles Réglage de rendu et Module de sortie personnalisés dans le cluster**,** copiez ce fichier dans le même emplacement sur chaque nœud du cluster. Vous pouvez ensuite spécifier vos modèles lors de l'utilisation des options -RStemplate ou -OMtemplate options.

Facultativement, vous pouvez utiliser Notification et Définir l'environnement avant de soumettre. Notification concerne la notification par courrier électronique : saisissez une adresse électronique et un serveur SMTP et vous serez prévenu lorsque votre lot sera terminé et de son état. Utilisez Définir l'environnement pour définir des variables lot par lot. Pour plus d'informations, consultez [« Définition de variables d'environne](#page-25-0)[ment dans Apple Qmaster » à la page 26.](#page-25-0)

*Remarque :* Apple Qmaster ne prend pas en charge les serveurs SMTP qui requièrent une authentification.

#### <span id="page-21-0"></span>**Utilisation d'Apple Qmaster pour la soumission de commandes UNIX**

Vous pouvez utiliser Apple Qmaster pour le traitement distribué de n'importe quelles commandes UNIX, y compris d'une application qui peut être commandée par la ligne de commande. Apple Qmaster fournit une façon pratique d'émettre des commandes permettant de réduire la saisie au clavier nécessaire en fournissant une interface pour les parties globales de la commande.

#### **Pour distribuer des lots de commandes UNIX avec Apple Qmaster :**

- **1** Ouvrez Apple Qmaster.
- **2** Saisissez le nom du lot dans le champ Nom du lot. (Il s'agit du nom qui apparaît dans Batch Monitor.)

**3** Choisissez Shell dans le menu local Commande.

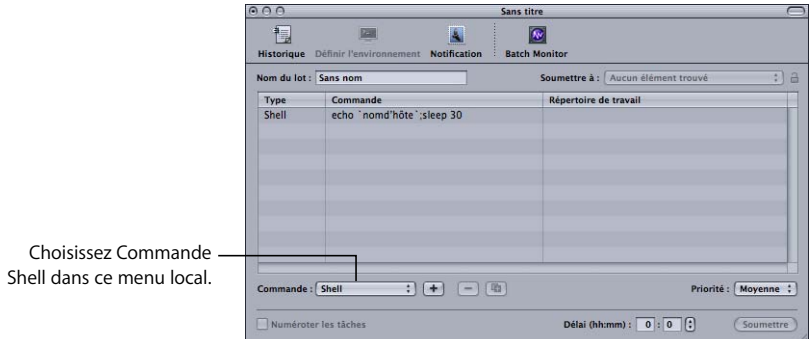

**4** Pour chaque tâche à ajouter au lot, cliquez sur le bouton Ajouter (+), puis tapez la commandes UNIX dans la colonne Commande.

La commandes UNIX peut, par exemple, spécifier l'application, une destination de sortie et quelques options de ligne de commande.

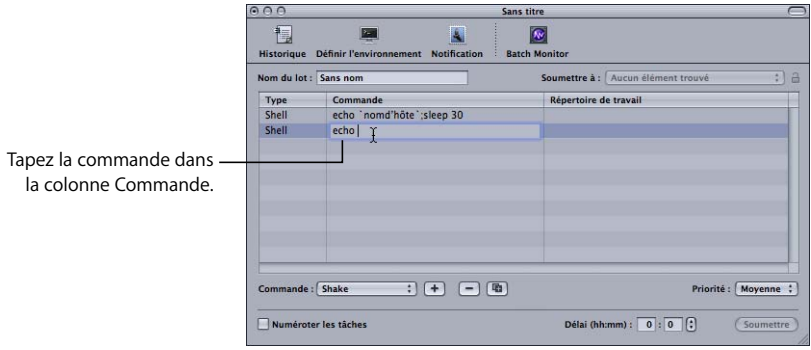

*Remarque :* pour supprimer une tâche de ce lot (avant de soumettre le lot), sélectionnez la tâche à supprimer, puis cliquez sur le bouton Supprimer (–).

- **5** Si nécessaire, définissez les options suivantes pour ce lot :
	- Soumettre à : choisissez le cluster qui doit traiter ce lot.
	- Â *Répertoire de travail :* si nécessaire, saisissez le répertoire de travail (celui à partir duquel la commande doit être exécutée).
	- Â *Priorité :* choisissez le niveau de priorité dans le menu local. Plus la priorité est haute, plus vite le lot sera traité par rapport aux autres lots.
	- *Délai :* spécifiez combien de temps le système doit attendre avant de traiter ce lot.
- **6** Cliquez sur Soumettre à pour soumettre le lot pour traitement.

# <span id="page-23-0"></span>Création d'un cluster de nœuds étendus (utilisation de nœuds sans qu'Apple Qmaster ne soit installé)

Vous pouvez créer un cluster contenant un ou plusieurs ordinateurs sur lesquels Apple Qmaster n'est pas installé. Pour ce faire, vous devez configurer un nœud de service intermédiaire qui exécute les commandes Apple Qmaster sur les autres ordinateurs, qui sont alors appelés *nœuds étendus*. Le nœud de service intermédiaire exécute les commandes Apple Qmaster UNIX sur les nœuds étendus via le programme UNIX SSH (pour l'anglais « Secure SHell ») afin que les nœuds étendus puissent traiter les lots Apple Qmaster sans qu'Apple Qmaster n'y soit installé. Ce type de cluster est appelé *cluster de nœuds étendus.*

# **Votre cluster comportera-t-il uniquement des nœuds étendus ou sera-t-il mixte ?**

Si tous les nœuds du cluster sont des nœuds étendus (des nœuds sur lesquels Apple Qmaster n'est pas installé), le cluster a besoin d'un nœud intermédiaire qui agisse aussi en tant que contrôleur de clusters. Il n'est pas nécessaire d'utiliser l'application Apple Qadministrator si vous créez un cluster qui ne contient qu'un nœud intermédiaire et des nœuds étendus. Vous pouvez tout configurer dans la sous-fenêtre Apple Qmaster de Préférences Système, comme décrit dans la section [« Configuration d'un nœud intermédiaire pour un cluster de nœuds étendus, »](#page-23-1) ci-après.

Toutefois, si vous souhaitez créer un cluster qui contienne à la fois des nœuds de service et des nœuds étendus, configurez un nœud intermédiaire (comme décrit ci-après), puis ajoutez-le à un cluster normal qui dispose déjà d'un contrôleur de clusters. (Il ne peut y avoir qu'un seul contrôleur de clusters par cluster.)

# <span id="page-23-1"></span>**Configuration d'un nœud intermédiaire pour un cluster de nœuds étendus**

Avant de commencer, vérifiez que :

- qu'Apple Qmaster est installé sur l'ordinateur qui servira de nœud de service intermédiaire ;
- Â que les ordinateurs des nœuds étendus utilisent un système d'exploitation à base UNIX et que SSH y est activé.

#### **Pour configurer un nœud de service intermédiaire pour exécuter des commandes Apple Qmaster sur des nœuds étendus :**

- **1** Ouvrez la sous-fenêtre Apple Qmaster dans Préférences Système.
- **2** Si ce nœud intermédiaire fera partie d'un cluster mixte, un autre ordinateur agissant en tant que contrôleur de clusters, passez cette étape et allez à l'étape 3. Si vous voulez que ce nœud intermédiaire soit le contrôleur de ce cluster, procédez comme suit :
	- **a** Dans la section « Partager cet ordinateur en tant que », sélectionnez l'un des boutons radio suivants :
		- Contrôleur de services et QuickCluster
		- Â Contrôleur de services et de clusters

**b** Saisissez un nom dans le champ « Identifier ce QuickCluster sous le nom ». Il s'agit du nom qui apparaîtra dans la liste Cluster, dans Apple Qadministrator, et dans les menus locaux de cluster, dans Batch Monitor et Apple Qmaster.

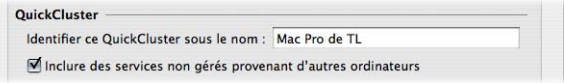

**3** Assurez-vous que la case Géré du service de rendu est cochée dans la section Services et que sa case est cochée dans la colonne Partager.

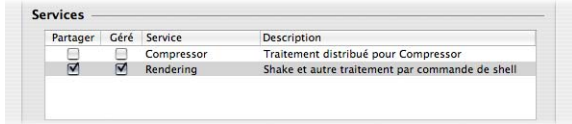

**4** Cliquez sur le bouton « Options du service sélectionné » dans la sous-fenêtre Services.

*Remarque :* le bouton Options du service sélectionné n'est pas disponible si le service de rendu est déjà activé. Si le service est activé, cliquez sur le bouton Arrêter le partage pour pouvoir accéder au bouton « Options du service sélectionné ».

- **5** Dans la zone de dialogue qui apparaît, ajoutez une instance de chaque nœuds étendus auquel vous souhaitez que ce nœud intermédiaire envoie des commandes :
	- **a** Choisissez SSH dans le menu local Ajouter (+).
	- **b** Modifiez le nom d'hôte, le nom d'utilisateur et, si nécessaire, les colonnes Mot de passe pour que ces informations décrivent chaque ordinateur que vous voulez utiliser comme nœuds étendus, cliquez sur OK.

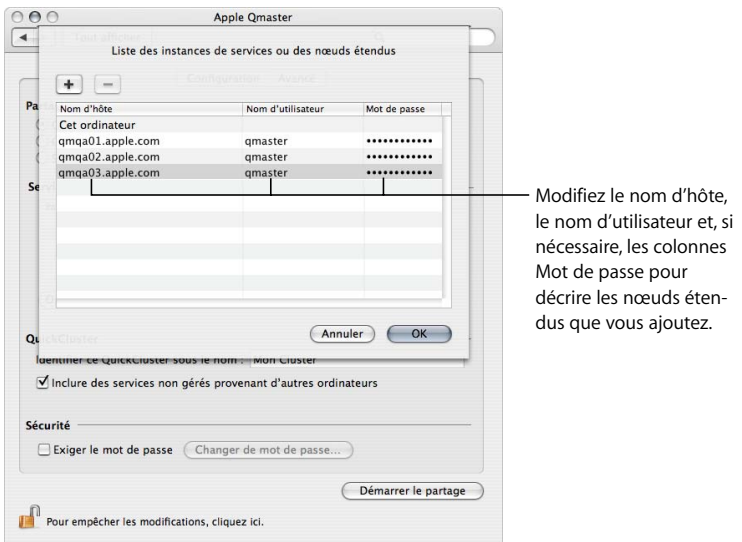

**6** Dans la sous-fenêtre Préférences d'Apple Qmaster, cliquez sur Démarrer le partage.

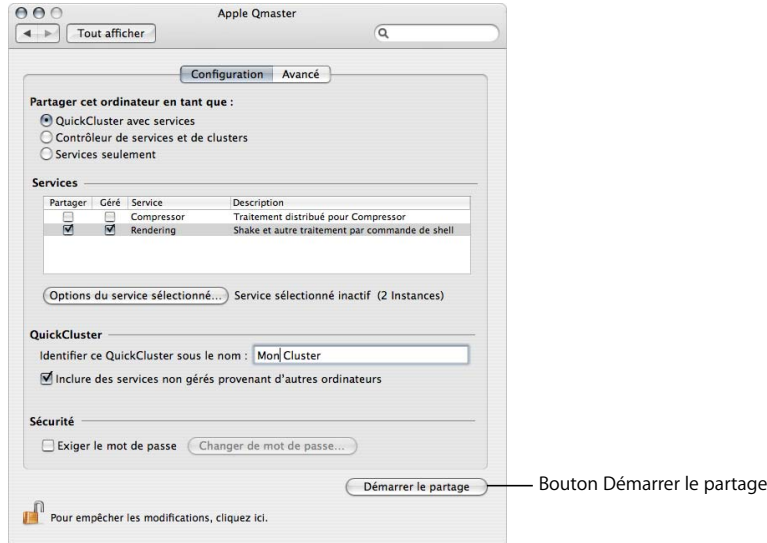

Si vous avez configuré ce nœud intermédiaire en tant que contrôleur de clusters, vous avez terminé. Le cluster de nœuds étendus est prêt à commencer à recevoir et à traiter des lots soumis par Apple Qmaster.

Par contre, si vous souhaitez que les nœuds étendus fassent partie d'un cluster contenant des nœud de service normaux, utilisez Apple Qadministrator pour ajouter ce nœud intermédiaire à ce cluster. L'ajout d'un nœud intermédiaire se fait de la même façon que l'ajout d'autres nœuds de service, comme décrit dans le guide de *Configuration du traitement distribué*.

# <span id="page-25-0"></span>Définition de variables d'environnement dans Apple Qmaster

Il se peut que vous souhaitiez définir ou modifier une variable d'environnement pour la soumission de certaines tâches. Lorsque vous définissez une variable d'environnement dans Apple Qmaster, le nouveau réglage entre en vigueur immédiatement. Cela vous donne une façon simple pour faire des choses comme définir des chemins de répertoire communs ou des variables d'environnement spécifiques à un module pour des tâches Apple Qmaster.

# **Une variable d'environnement, qu'est-ce que c'est ?**

Les variables d'environnement sont des réglages au sein d'un shell à partir duquel des commandes qui affectent la façon dont un programme fonctionne sont émises. Les personnes qui exécutent régulièrement des commandes à partir d'un terminal shell ou qui écrivent des scripts shell connaissent généralement les variables d'environnement.

Par exemple, la variable d'environnement appelée PATH indique au shell où il doit rechercher les commandes qui sont saisies. Le chemin spécifié devient le chemin de recherche qui est utilisé pour localiser un programme. Elle est définie pour vous automatiquement, mais il se peut que vous souhaitiez la modifier. Par exemple, si votre nom d'utilisateur est marie et qu'il y a un répertoire nommé groupbin (dans votre répertoire de départ) contenant des programmes que vous souhaitez exécuter à partir d'un shell, le nom de la variable d'environnement serait PATH et la valeur de cette variable serait ~marie/groupbin.

# **Un script de préexécution, qu'est-ce que c'est ?**

Un script de préexécution est un script que vous pouvez exécuter sur chaque nœud d'un cluster avant le traitement du lot proprement dit. Ces scripts sont envoyés avec chaque segment distribué d'une tâche.

#### **Pour définir des variables d'environnement dans Apple Qmaster :**

- **1** Sélectionnez la commande pour laquelle vous souhaitez définir une variable d'environnement.
- **2** Cliquez sur le bouton Définir l'environnement.
- **3** Dans la zone de dialogue qui apparaît, vous pouvez ajouter des scripts de préexécution et des variables d'environnement, mais aussi modifier ou supprimer des scripts de préexécution et des variables d'environnement existants.

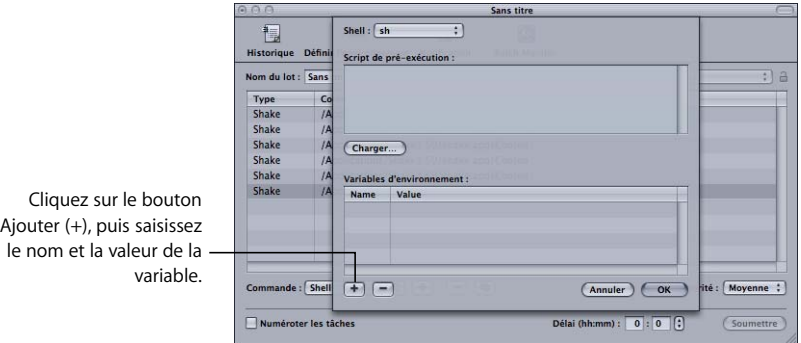

- Pour ajouter une variable, cliquez sur le bouton Ajouter (+), puis sélectionnez et modifiez Variable sans titre dans les colonnes Nom et Valeur.
- Pour supprimer une variable, sélectionnez-la, puis cliquez sur le bouton Supprimer (–).

**4** Cliquez ensuite sur OK.

Vos variables d'environnement entrent en vigueur immédiatement et ne portent que sur la commande sélectionnée.

# <span id="page-27-0"></span>Utilisation de la ligne de commande dans Apple Qmaster

Si vous êtes habitué à effectuer votre travail à partir de shells de terminal et que vous avez besoin d'exécuter (ou préférez exécuter) Apple Qmaster à partir de la ligne de commande avec une utilisation minimale de l'interface des applications, cette section vous est destinée.

# **Installation d'Apple Qmaster à partir de la ligne de commande**

Suivez les étapes ci-dessous pour installer le logiciel Apple Qmaster sur chaque ordinateur que vous souhaitez utiliser pour le traitement distribué. (Tous les ordinateurs doivent se trouver sur le même sous-réseau.)

**1** Copiez le paquet d'installation autonome (AppleQmasterNode.mpkg) sur le système distant.

*Remarque :* ne modifiez pas la hiérarchie des fichiers des paquets.

- **2** Ouvrez une session sur le système distant.
- **3** Saisissez la commande suivante :

sudo installer -pkg AppleQmasterNode.mpkg -target / Les processus d'Apple Qmaster démarrent automatiquement après l'installation.

- **4** Facultativement, effectuez l'une des opérations suivantes pour démarrer les processus d'Apple Qmaster :
	- Saisissez la commande suivante :

sudo SystemStarter start Qmaster

- Redémarrez l'ordinateur distant.
- **5** Répétez ces étapes pour chaque ordinateur de votre réseau de traitement distribué.
- ∏ *Astuce :* vous pouvez aussi installer Apple Qmaster à l'aide d'Apple Remote Desktop. Il suffit de sélectionner un nœud, de cliquer sur Installer le paquet et de sélectionner le paquet d'installation autonome AppleQmasterNode.mpkg. Le processus de copie et d'installation est effectué automatiquement.

# **Commandes de shell pour la configuration des nœuds de service et des contrôleurs de cluster**

Une alternative à l'utilisation de la sous-fenêtre Apple Qmaster des Préférences Système consiste à utiliser la commande qmasterprefs avec les options de ligne de commande destinées à activer et désactiver les services de contrôle des clusters et des nœuds de service.

Dans les descriptions de ligne de commande ci-dessous, les crochets < > indiquent un argument obligatoire dans une commande et les crochets [ ] indiquent un argument facultatif.

#### **Vue d'ensemble**

Vous trouverez ci-dessous un résumé de la commande permettant d'activer et de désactiver les services de contrôle des clusters sur un ordinateur. La commande qmasterprefs se trouve dans le dossier /usr/sbin.

```
qmasterprefs -cluster <on | off> [-timeout <minutes>] [-servername <name>] 
    [-list] [-help]
```
Vous trouverez ci-dessous un résumé de la commande permettant d'activer et de désactiver le traitement des nœuds de service sur un ordinateur.

```
qmasterprefs -service "Unix Processing" <on | off> [-instances <n>] 
    [-timeout <minutes>] [-servername <name>] [-list] [-help]
```
#### **Options de commande**

Ce tableau fournit des informations sur l'activation et la désactivation de chacun des services de contrôle de cluster et de noeud de service.

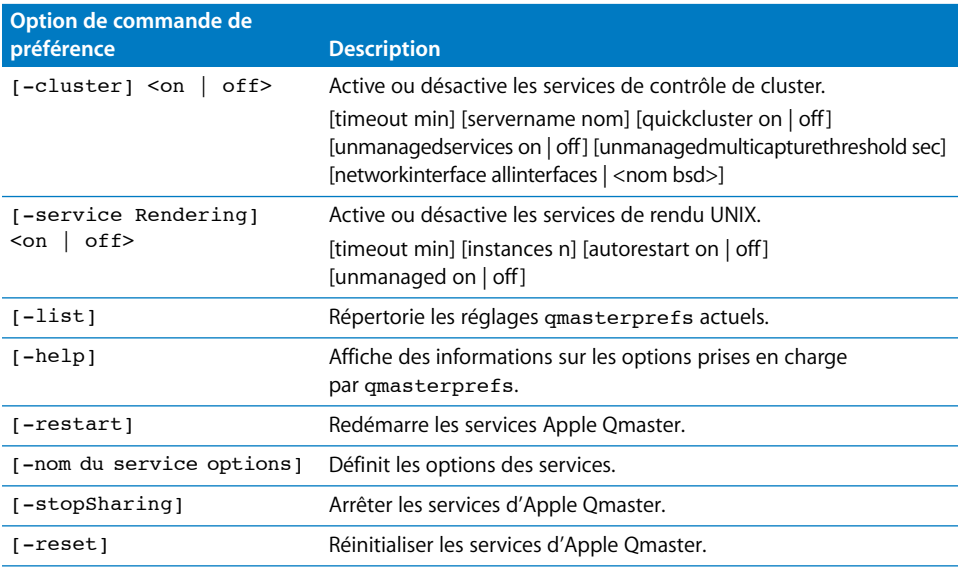

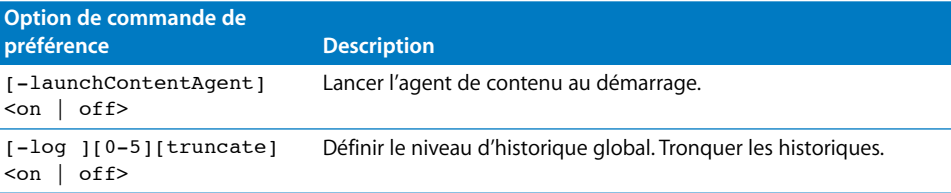

*Remarque :* pour la liste complète des options de commande shell, saisissez qmasterprefs -help.

# **Commandes de shell pour l'envoi de travaux Apple Qmaster**

Vous pouvez utiliser la commande Apple Qmaster, Apple Qmaster*,* avec un certain nombre d'options de ligne de commande pour soumettre des tâches.

Dans les descriptions de ligne de commande ci-dessous, les crochets < > indiquent un argument obligatoire dans une commande et les crochets [ ] indiquent un argument facultatif.

#### **Vue d'ensemble**

Voici une vue d'ensemble de la commande permettant d'envoyer un travail à un cluster. La commande Apple Qmaster se trouve dans le dossier /Applications/Apple Qmaster.app/ Contents/MacOS.

```
Apple Qmaster[-clustername <nom>] [-clusterid <nom d'utilisateur:mot de 
     passe@adresse IP:numéro de port>][-command <type de commande> -options
     <commande XML> 
     [-wd <répertoire de travail>] [-timeout <secondes>] [-show] [-batch-
     name <nom>] [-help]
```
Une fois que la tâche a été soumise avec succès, cette commande affiche l'identifiant du lot et l'identifiant de la tâche dans le shell.

# **Options de commande**

Ce tableau contient des informations sur chacune des options de commande pour l'envoi de travaux.

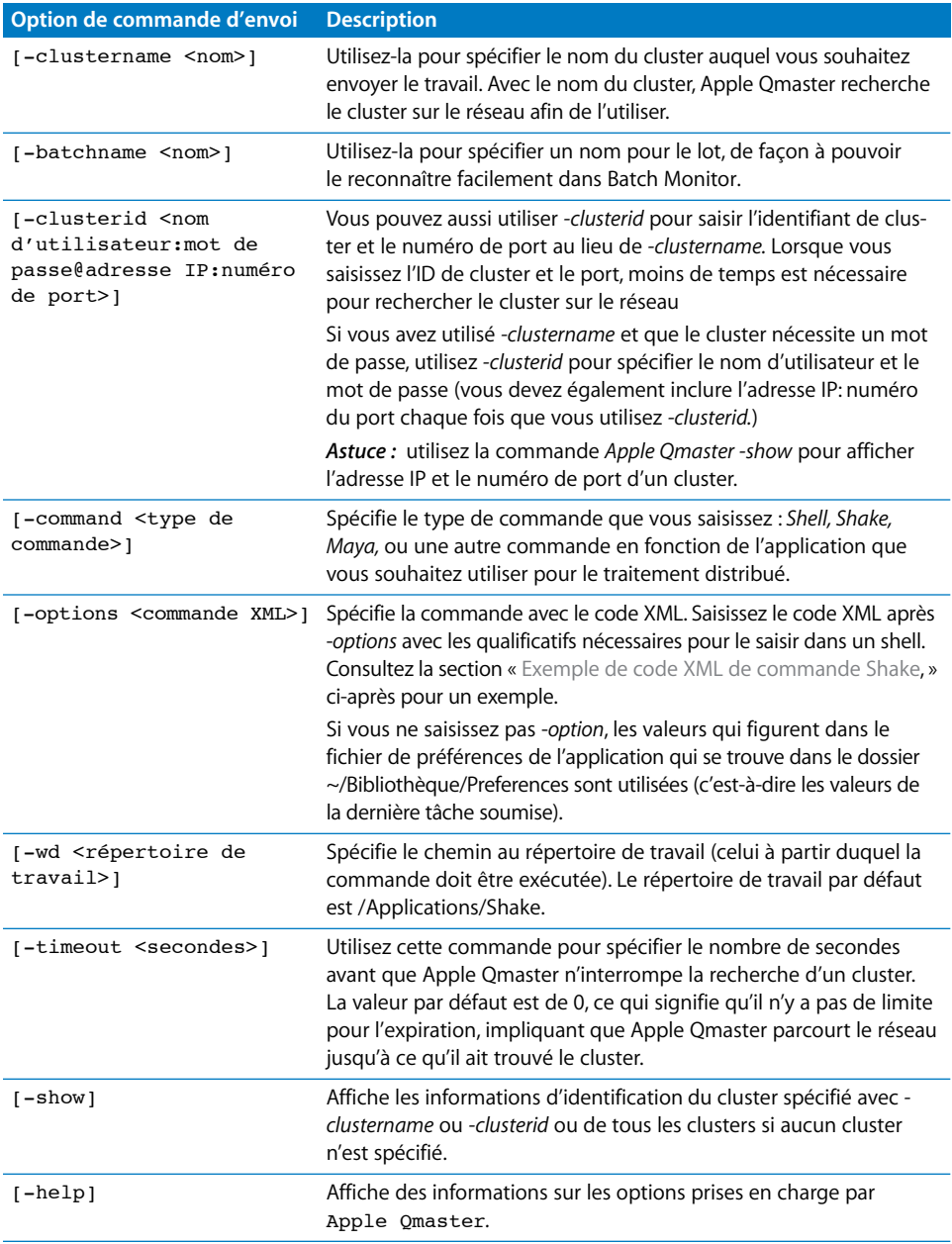

#### <span id="page-31-0"></span>**Exemple de code XML de commande Shake**

Le code ci-dessous est un exemple de code XML pour l'envoi d'une commande Shake. Remarquez qu'étant donné que ce code doit être saisi en tant que ligne de commande, chaque caractère non alphanumérique venant après -options doit être précédé d'une barre oblique inverse (\).

```
/Applications/Apple\ Qmaster.app/Contents/MacOS/Apple\ Qmaster -clustername 
    elvis -command "Shake" -options \<command\ executable\=\"\/
    Applications\/Shake\/shake.app\/Contents\/MacOS\/shake\"\ script\=\"\/
    Volumes\/Jaguar\/scripts\/applestyle.shk\"\ start\=\"1\"\ 
    end\=\"1000\"\ stepsOf\=\"1\"\ minCount\=\"10\"\ otherOptions\=\"\"\
    previewNode\=\"\"\ previewWidth\=\"0\"\ shutterOn\=\"yes\"\ 
    motion\=\"yes\"\ proxyFlags\=\"0\"\ proxyScale\=\"1.000000\"\ 
    proxyRatio\=\"1000.000000\"\ shutter\=\"1.000000\"\>\<\/command\>
```
*Remarque :* Apple Qmaster stocke le code XML de la dernière commande que vous saisissez dans ~Bibliothèque/Preferences/com.apple.AppleQmaster.plist. Vous pouvez y copier la commande sous la forme de code XML et la personnaliser pour l'utiliser pour soumettre une autre tâche.

## **Commandes de shell pour le contrôle des lots**

Vous pouvez utiliser la commande Batch Monitor, Batch Monitor, avec un certain nombre d'options de ligne de commande pour surveiller des tâches.

Dans les descriptions de ligne de commande ci-dessous, les crochets < > indiquent un argument obligatoire dans une commande et les crochets [ ] indiquent un argument facultatif.

#### **Vue d'ensemble**

Voici une vue d'ensemble de la commande pour le contrôle de lots. La commande Batch Monitor se trouve dans /Applications/Utilitaires/Batch Monitor.app/Contents/MacOS. Batch Monitor [-clustername <nom>] [-clusterid <nom d'utilisateur:mot de passe@adresse IP:numéro de port>] [-jobid <identifiant> -batchid <identifiant>] [-timeout <seconds>] [-query <secondes>] [-help]

Pour annuler un travail ou un lot :

```
Batch Monitor [-clustername <nom>] [-clusterid <adresse IP> <numéro de
    port> <nom d'utilisateur> <mot de passe>] -kill -jobid <identifiant>
    -batchid <identifiant>
```
# **Options de commande**

Ce tableau contient des informations sur chacune des options de commande pour le contrôle de lots.

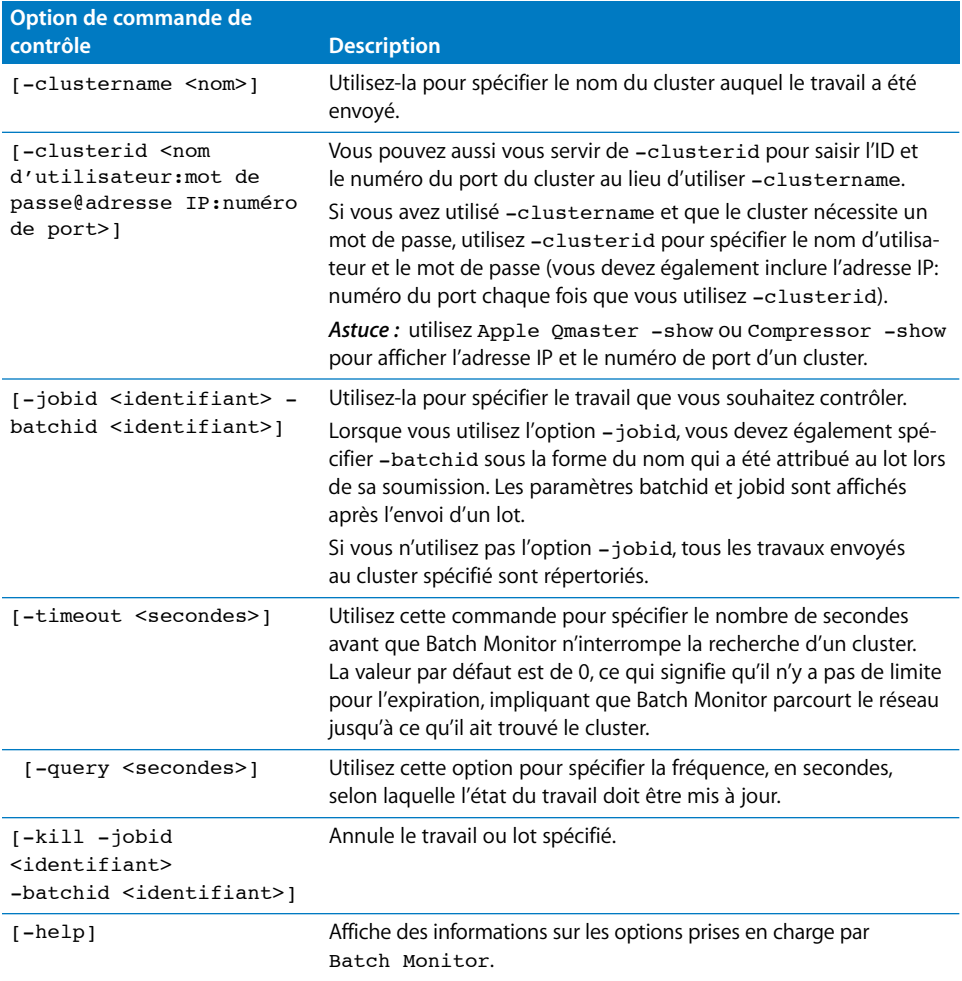

# **Utilisation de scripts pour exécuter Apple Qmaster, Compressor et Batch Monitor**

Pour simplifier votre utilisation de la ligne de commande, vous pouvez ajouter des scripts compatibles avec la ligne de commande à /usr/bin. Chaque script définit une variable d'environnement pour l'emplacement, puis exécute le code binaire. Utiliser les scripts suivants serait utile si vous utilisez souvent la ligne de commande pour les soumissions ou les soumissions automatiques. Vous ne devez pas spécifier le chemin complet et vous pouvez ajouter les variables d'environnement et les options que vous utilisez le plus souvent pour accélérer le processus de soumission. Pour exécuter Apple Qmaster, Compressor ou Batch Monitor, il suffit d'ouvrir un terminal et de taper qmaster, compressor ou batchmonitor.

#### **Exemple de script Apple Qmaster**

```
#!/bin/csh -f#
# set env var, EMPLACEMENT DE QMASTER s'il n'est pas défini
#
if ${? EMPLACEMENT DE QMASTER} == 0 then
  pushd `dirname $0` >& /dev/null
 setenv EMPLACEMENT DE QMASTER /Applications/Apple\ Qmaster
  popd >& /dev/null
endif
#
# launch qmaster
#
exec ${EMPLACEMENT_DE_QMASTER}/Apple\ Qmaster.app/Contents/MacOS/Apple\ 
    Qmaster $argv:q
```
#### **Exemple de script Compressor**

```
#!/bin/csh -f
#
# set env var, EMPLACEMENT_DE_COMPRESSOR s'il n'est pas défini
#
if ${?EMPLACEMENT DE COMPRESSOR} == 0 then
  pushd `dirname $0` >& /dev/null
  setenv EMPLACEMENT_DE_COMPRESSOR /Applications/Compressor.app/Contents/
    MacOS
  popd >& /dev/null
endif
#
# launch Compressor
#
exec ${EMPLACEMENT DE COMPRESSOR}/Compressor $argv:q
```
#### **Exemple de script Batch Monitor**

```
#!/bin/csh -f
#
# set env var, EMPLACEMENT_DE_BATCHMONITOR s'il n'est pas défini
#
if ${?EMPLACEMENT_DE_BATCHMONITOR} == 0 then
  pushd `dirname $0` >& /dev/null
  setenv EMPLACEMENT_DE_BATCHMONITOR "/Applications/Utilities/Batch Moni-
    tor.app/Contents/MacOS"
  popd >& /dev/null
endif
#
# launch Batch Monitor
#
exec "${EMPLACEMENT_DE_BATCHMONITOR}/Batch Monitor" $argv:q
```